# Group バージョン変更手順

株式会社プリンストン 2019 年 12 月 20 日

概要

#### **2 つの方法でバージョン変更**

Group のバージョンは 2 つの方法で変更が可能です。1 つはパソコンから Group の管理画面へ Web アクセスし変更する 方法、もう 1 つは USB デバイスを使用し変更する方法です。 ダウングレードは USB デバイスでのみ実行可能です。

#### **バージョンアップには保守加入またはバージョンアップ用有償ライセンスが必要です バージョンアップ実施前にご確認ください**

## 手順

#### **Web 画面で Polycom サーバよりアップグレード(所要時間:約 50 分)**

1. [管理者設定]>[一般設定]>[ソフトウェアアップデート]で「ソフトウェアのアップデートのチェック」をクリックします

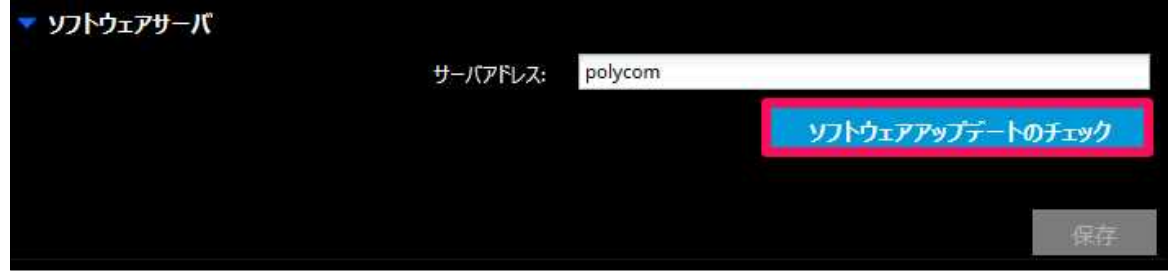

2. ソフトウェアサーバに接続しチェックしています。(「サーバに接続できません…」と出た場合は参照する DNS サーバの値が

正しく設定されているかをご確認ください)

3. 「アップデートの開始」をクリックします

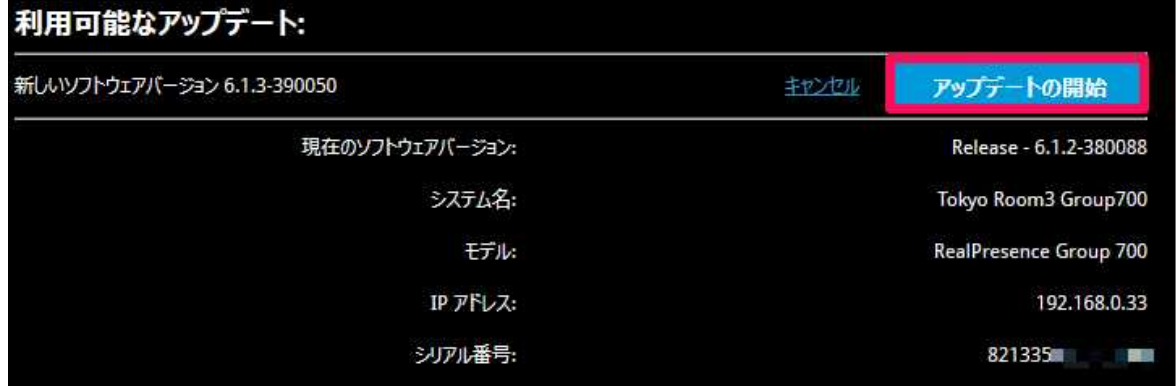

4. アップデートが始まります(約 50 分かかります。電源をオフにしないでください)

※キーコード入力の画面になった場合は、キーコードを入力します(キーコードの発行方法は後述の Group キーコード発行 手順をご確認ください)

※ソフトウェアアップデートの実行中に内部再起動を複数回実行します。ネットワークの状況によっては 50 分以上かかる場合 がございます。

- 5. アップデートが完了し、システムが再起動します
- 6. [システム]をクリックし、「システムソフトウェア」が変わっていることを確認します

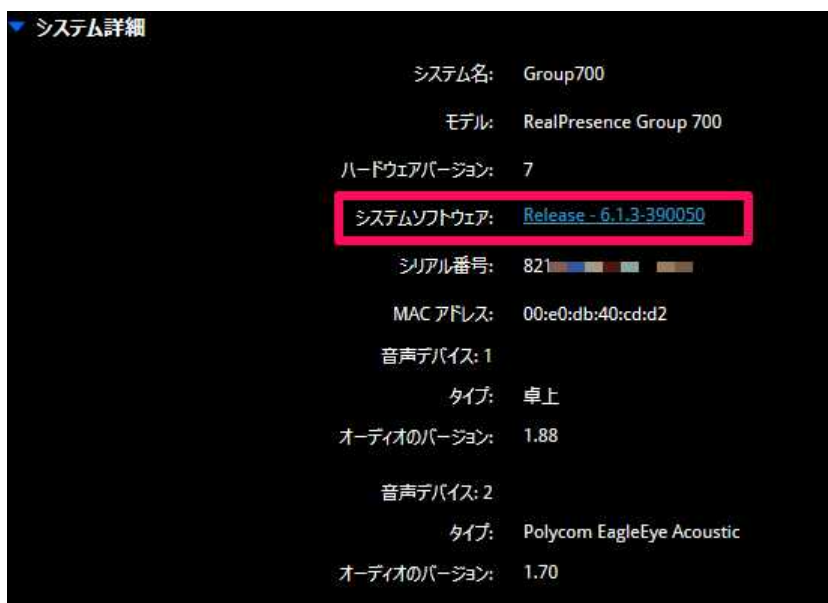

**Web 画面より手動アップグレード(所要時間:約 50 分)**

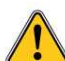

**現在のソフトウェアバージョンが 6.2.0.2 より前の場合は、最初に 6.2.0.2 にアップグレードしてから 6.2.1.2 にアップグレードします**

- 1. 下記 2 点を用意します(キーコードの発行方法は後述の Group キーコード発行手順をご確認ください)
	- ご希望のバージョンのソフトウェア(tar ファイル)
	- キーコード
- 2. [管理者設定]>[一般設定]>[ソフトウェアアップデート]で「ソフトウェアの手動アップデート」をクリックします
- 3. 「参照」ボタンをクリックします
- 4. Group のソフトウェア(tar ファイル)を選択します
- 5. 「転送の開始」をクリックします

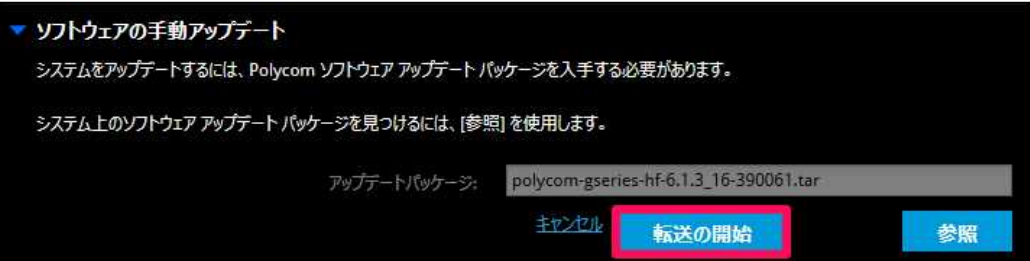

6. PC→Group へのファイルの転送が終わるまで待ちます(ネットワーク状況にもよりますが、転送完了には数分かかります)

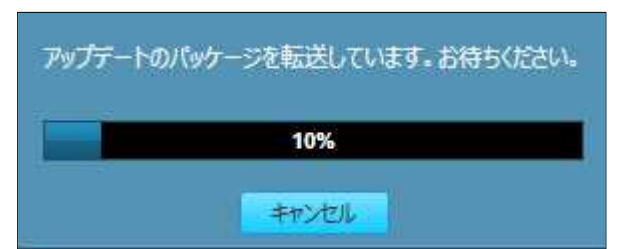

7. 転送が完了すると、キーコードを入力する画面になります(変更するバージョンによっては出ない場合もあります)

- 8. キーコードを入力し「アップデートの開始」をクリックします
- 9. アップデートが始まります(約 30 分かかります。再起動を数回繰り返しますが電源をオフにしないでください)
- 10. アップグレード完了後、[システム]をクリックし、「システムソフトウェア」が変わっていることを確認します

**アップグレードキーコードの発行には、support.polycom.com でユーザー登録が必要です。ユーザー登録をさ れていない場合は、プリンストンまで下記情報をお知らせいただければお客様の代わりに発行することも可能です。**

- **RPG 本体のシリアル番号**
- **アップデートする前のバージョン及びご希望のバージョン**

#### **USB デバイスによるアップグレードまたはダウングレードについて(所要時間:約 30 分)**

USB デバイスによるバージョン変更は、Group に保守または保証がついている場合の「無償アップグレードおよびダウングレー ド」とそれらがついていない場合の「有償アップグレード」の方法があります(ダウングレードは無償の手順で実施可能です)。以 下にそれぞれのバージョン変更方法を記載しますので、Group に保守または保証がついているかどうかをご確認の上実施して ください。

#### **無償アップグレードおよびダウングレード**

- 1. 下記 3 点を用意します(キーコードの発行方法は後述の Group キーコード発行手順をご確認ください)
	- ご希望のバージョンのソフトウェア(tar ファイル)
	- アップデートする機器本体のシリアル番号(8 から始まる 14 ケタの英数字)
	- キーコード
- 2. シリアル番号とキーコードの組み合わせで以下のテキストファイルを作成します
	- ▶ ファイル名: sw keys.txt
	- テキストの内容:U<TAB>シリアル番号<TAB>アップ(またはダウン)グレードキーコード (例:U<TAB>8\*\*\*\*\*\*\*\*\*\*\*\*<TAB>U<sup>\*\*\*-\*\*\*\*-\*\*\*\*-\*\*\*\*-\*\*\*\*\*)</sup>
- 3. Group のソフトウェア(tar ファイル)と 2.で作成したテキストファイル(sw\_keys.txt)を USB デバイスに入れます
- 4. 本体の電源が入った状態で、3.の USB デバイスを本体に挿します
- 5. アップデート(またはダウングレード)が始まり、約 30 分後に完了します
- 6. USB を本体より抜きます
- 7. ローカル画面(リモコン使用)または WebUI のシステム情報でバージョンを確認します

#### **有償アップグレード**

- 1. 下記 4 点を用意します(キーコードの発行方法は後述の Group キーコード発行手順をご確認ください)
	- ご希望のバージョンのソフトウェア(tar ファイル)
	- ▶ アップデートする機器本体のシリアル番号(8 から始まる 14 ケタの英数字)
	- キーコード
	- > ライセンス番号
- 2. シリアル番号、キーコード、ライセンス番号の組み合わせで以下のテキストファイルを作成します
	- ▶ ファイル名: sw\_keys.txt
	- テキストの内容:ライセンス番号<TAB>シリアル番号<TAB>アップグレードキーコード (例:U1000-0000-0000-0000-0004<TAB>8\*\*\*\*\*\*\*\*\*\*\*\*<TAB>U982-4507-5D80- 0000-0009)
- 3. Group のソフトウェア(tar ファイル)と 2.で作成したテキストファイル(sw\_keys.txt)を USB デバイスに入れます
- 4. 本体の電源が入った状態で、3.の USB デバイスを本体に挿します
- 5. アップデート(またはダウングレード)が始まり、約 30 分後に完了します
- 6. USB を本体より抜きます
- 7. ローカル画面(リモコン使用)または WebUI のシステム情報でバージョンを確認します

# Group キーコード発行手順

#### **キーコードについて**

キーコードの発行には、support.polycom.com でユーザー登録が必要です。ユーザー登録をされていない場合は、プリン ストンまで以下の情報をお知らせいただければお客様の代わりに発行することも可能です。

キーコードは Group のソフトウェアバージョンを上げる場合(バージョンによっては必要ないものもあります)、また、ご購入いただ いたオプションライセンスを有効にするために必要となります。キーコードを発行するにはそれぞれ以下のものが必要です。

バージョンアップを行なう

Group 本体のシリアル番号(8 から始まる 14 桁の英数字)

オプションライセンスを有効にする

- Group 本体のシリアル番号(8 から始まる 14 桁の英数字)
- $\blacktriangleright$ ライセンスキー(K123-4567-89AB-CDEF-GHIJ のように 4 つの文字で区切られています)

## 手順

#### **キーコード発行(Poly のサポートページで実施)**

8. Polycom のサポートページ(http://support.polycom.com/PolycomService/home/home.htm)にアクセス

します

9. 画面左上の「LICENSING & PRODUCT REGISTRATION」より「Activation / Upgrade」を選択します

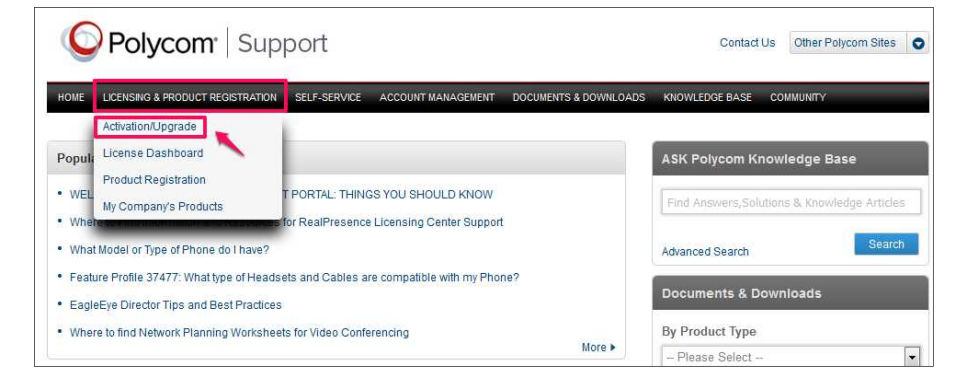

10. 「All other Polycom Products」をクリックします

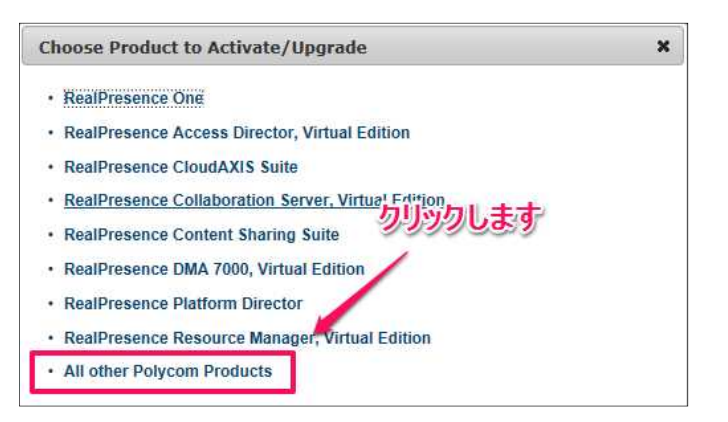

11. 「Email Address」および「Password」を入力し「Login」をクリックします(要事前登録)

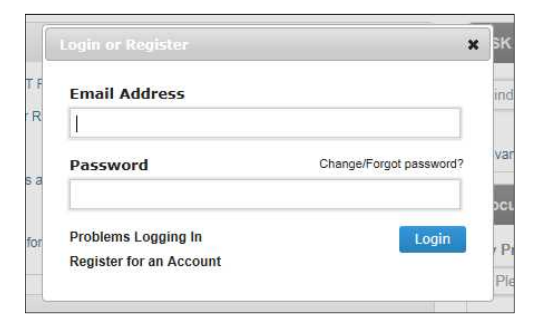

12. 「SITE &Single Activation / Upgrade」をクリックします

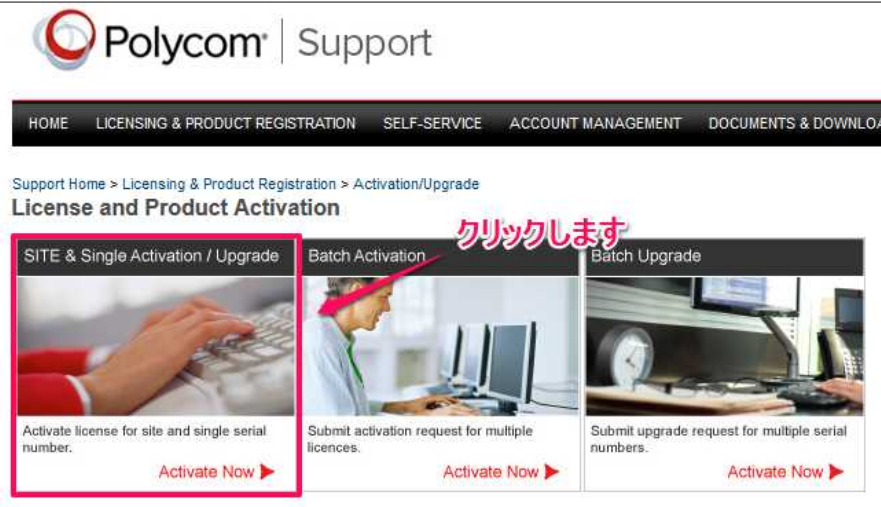

13. Group 本体のシリアル番号※入力し、「Next」をクリックします

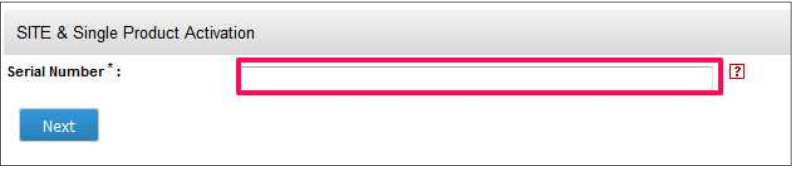

14. 「Accept Agreement」をクリックします

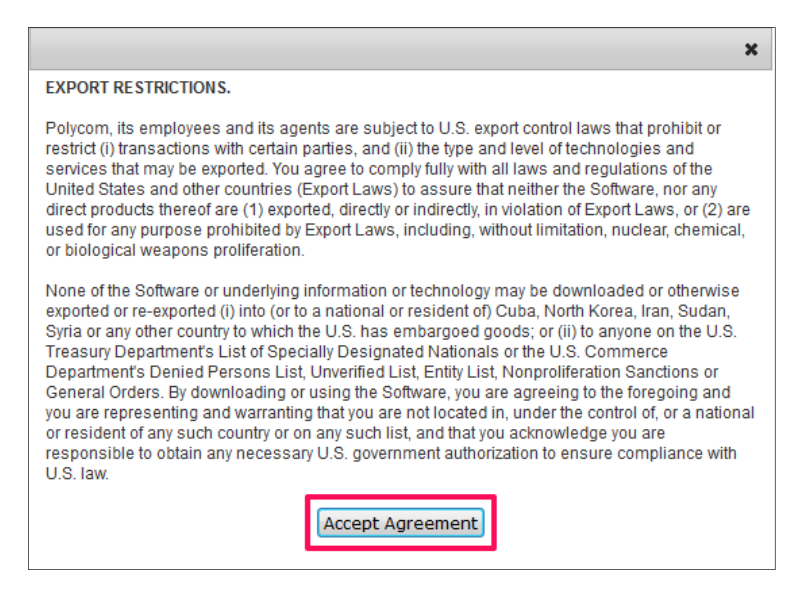

15. アップグレードキーコードを発行する場合は「Upgrade」タブをクリックします

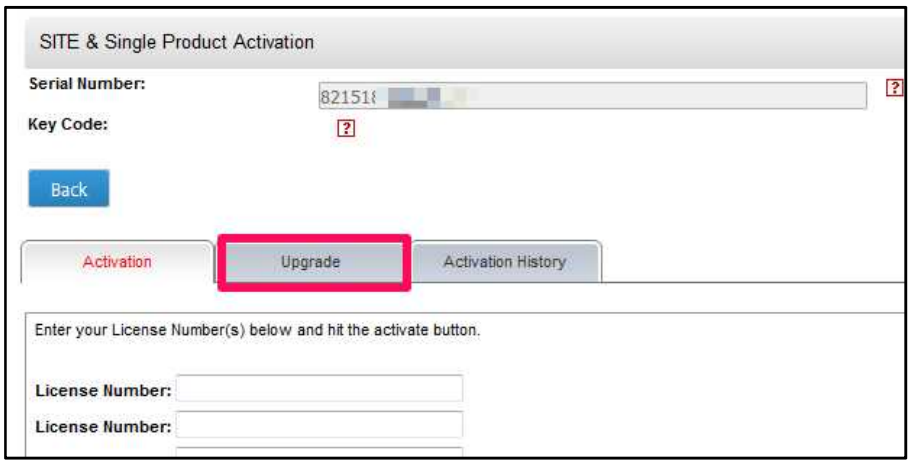

- 16. バージョンによりキーコードが違うので、アップグレードしたいバージョンのキーコードをコピーし Group へ適用します
	- キーコードが発行されていない場合は右側の「Get」をクリックすると発行されます

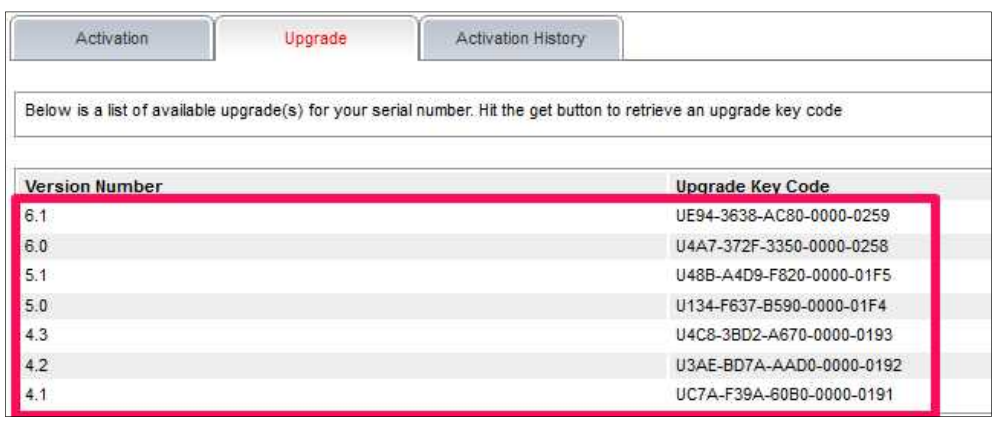

- 17. オプションライセンスのキーコードを発行する場合は「アクティベーション」タブをクリックし、ライセンスナンバーを入力します
	- ライセンスは同時に3つまでアクティベート可能です

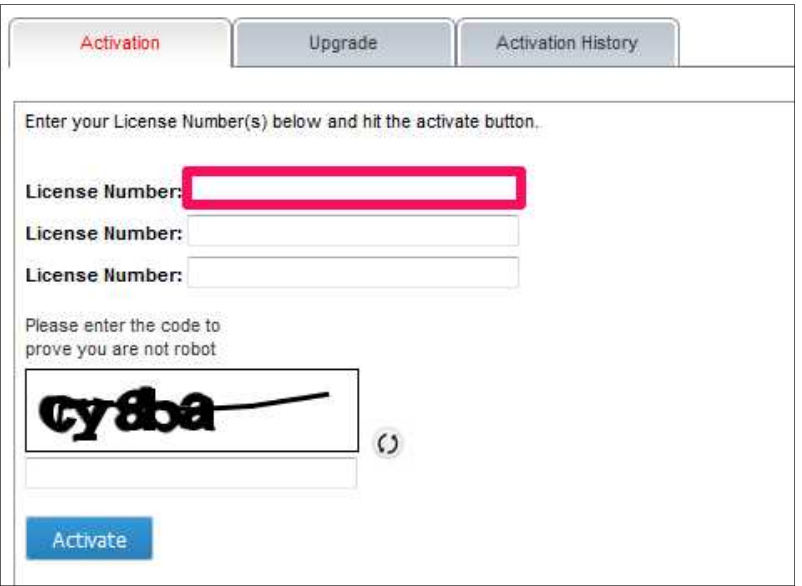

18. 表示されている文字を入力し、「Activate」をクリックします

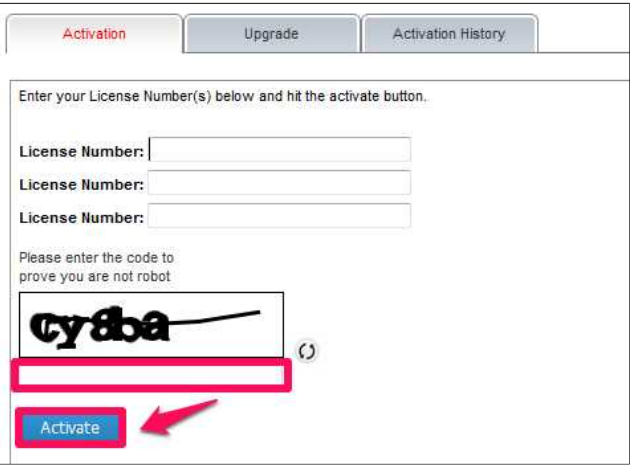

#### 19. キーコードが発行されます

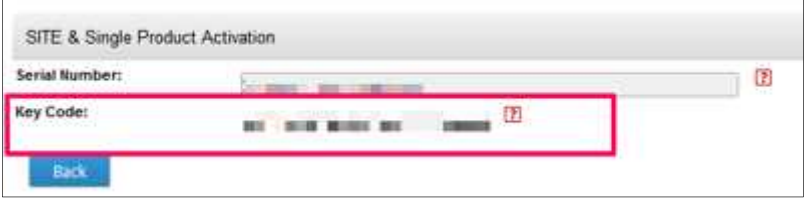